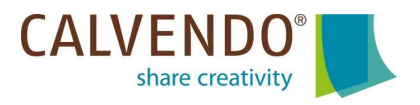

### Setzen Sie Ihre kreativen Ideen um!

Wir freuen uns, dass Sie den Weg zu CALVENDO gefunden haben und Ihre kreativen Ideen mit uns umsetzen möchten. Wir sind der richtige Partner für Sie.

CALVENDO ist ein Verlag für Self Publisher, der es talentierten, unabhängigen Kreativschaffenden ermöglicht, individuelle Kalender, Foto-Leinwände und Puzzle mit ihren eigenen Fotos, Grafiken und Texten nicht nur zu veröffentlichen, sondern auch international über den On- und Offline-Handel zu verkaufen.

Nach dem Motto "share creativity" lassen sich auch besondere Ideen verwirklichen und vertreiben.

Alle CALVENDO-Produkte werden einzeln auf Bestellung produziert und verkauft (print on demand). Der Versand erfolgt zielgerichtet, lange Transportwege werden vermieden. Damit machen wir Schluss mit lagernder, unverkaufter Überproduktion und nehmen den Umweltschutz ernst.

Alle Projekte werden vor der Veröffentlichung durch eine Experten-Prüfung (Jury) auf Qualität und Marktfähigkeit geprüft.

Projekte, die für die Veröffentlichung ausgewählt wurden, erhalten eine eigene ISBN bzw. EAN und werden vom Verlag in die offiziellen Datenbanken des Handels eingetragen. Danach sind sie in vielen Tausend Shops weltweit gelistet und bestellbar.

# Erweitern Sie Ihr Kreativportfolio!

Eine Kalendereinreichung ist in deutscher, englischer und französischer Sprache möglich.

Wandkalender können in den Formaten A2, A3 und A4 (hoch und quer) erstellt werden und Tischkalender in Größe A5. Liegt eine entsprechende Zustimmung des Autors vor, können die Größen A3 und A4 auch als Werbekalender für Firmenkunden angeboten werden. Quadratische Kalender sind auf Englisch und Französisch möglich.

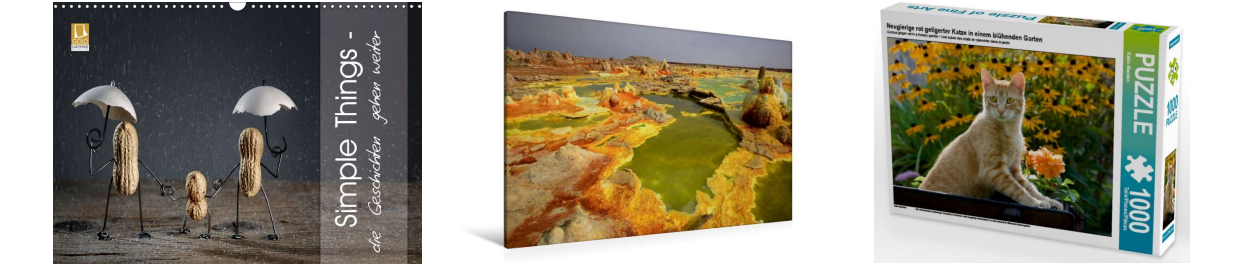

Foto-Leinwände werden derzeit in den vier Formaten 45 x 30 cm, 75 x 50 cm, 90 x 60 cm und 120 x 80 cm (hoch und quer) angeboten.

Puzzles sind mit 1.000 und 2.000 Teilen erhältlich. Die Puzzles mit 2.000 Teilen sind eine Sonderedition. Die gelegte Größe bei 1.000 Teilen ist 64 x 48 cm. Bei 2.000 Teilen sind es 90 x 67 cm.

Die Nutzung der CALVENDO-Plattform kostet nichts. Von jedem verkauften Exemplar erhält der Autor bis zu 30 % der Einnahmen.

Der Editor zur Kalendergestaltung ist sehr nutzerfreundlich und bietet dem Anwender zahlreiche und ansprechende Gestaltungsmöglichkeiten.

Auf den folgenden Seiten finden Sie eine Schritt- für-Schritt-Anleitung für den Gestaltungsprozess mit diesen Inhalten:

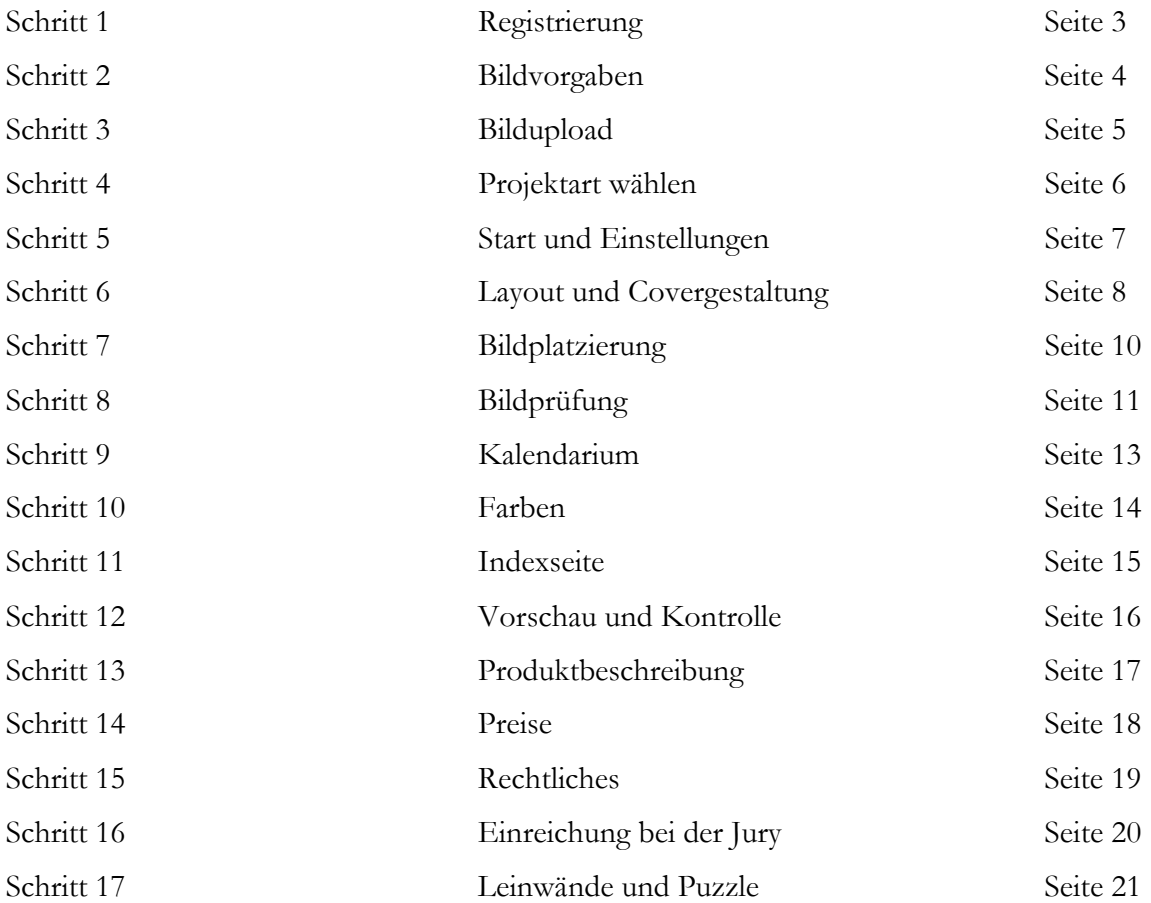

Nützliche Informationsquellen Seite 22

## Schritt 1 – Registrierung

Registrieren Sie sich kostenlos auf http://www.calvendo.de und füllen Sie anschließend unter MEIN PROFIL alle notwendigen Daten ein.

Unter den beiden linken Menüpunkten "Mein Porträt" und "Meine Autorenseite" können Sie Ihre Selbstpräsentation und ein Foto integrieren.

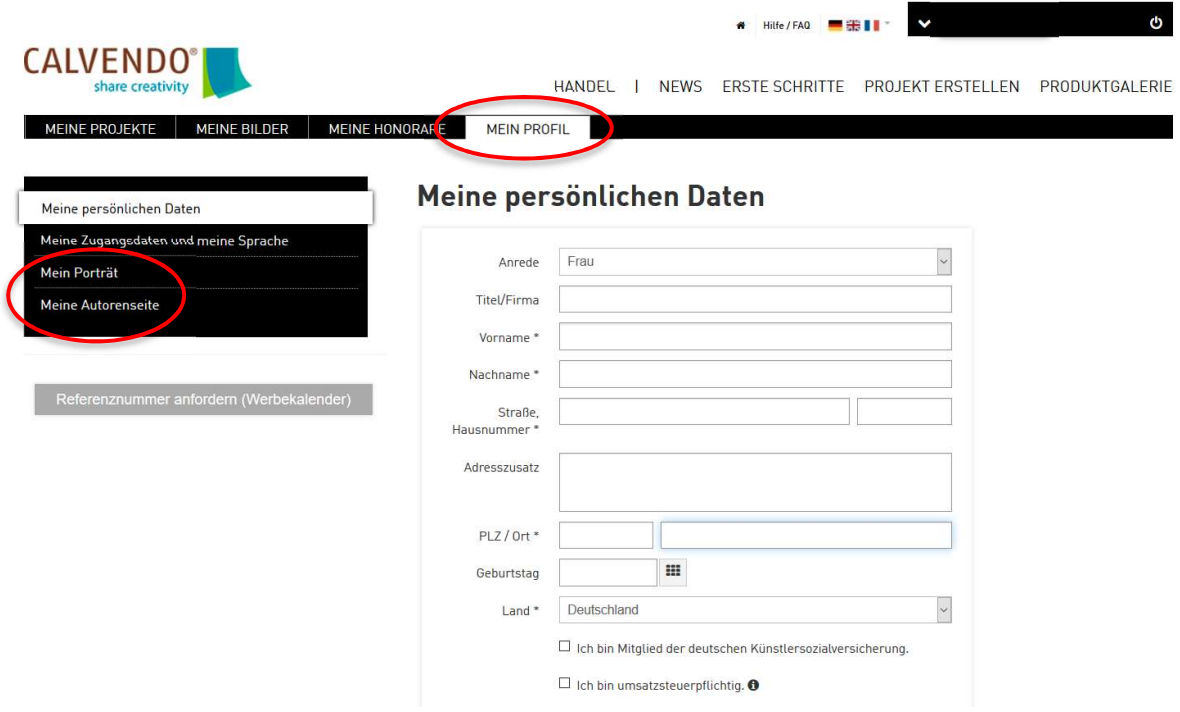

 $\mathbf i$ 

Die CALVENDO-Autorenseite ist eine sehr gute Präsentationsmöglichkeit für Sie. Damit können Sie kostenlos und wirkungsvoll sich selbst und Ihre Werke vorstellen. Veröffentlichte Autorenprofile bieten auch für Internet-Suchmaschinen und Bestellkataloge, den Handel sowie die Endkunden relevante Informationen. Ihre persönlich CALVENDO-Autorenseite richten Sie so ganz einfach ein: Leitfaden

# Schritt 2 – Bildvorgaben

Klären Sie am besten im Vorfeld, ob Ihre Bilddateien unseren Anforderungen entsprechen bevor Sie sie hochladen.

Ihre Bilder sollten mit 150 dpi groß genug sein, um unser maximales Format DIN A2 abbilden zu können. Voraussetzung ist der RGB-Farbraum und ein JPG bei maximaler Qualität und Baseline (Standard) Format-Option. Bitte verwenden Sie keine PNG-Dateien.

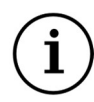

Alle Vorgaben hinsichtlich Formaten, Auflösung, maximale Dateigröße usw. finden Sie in unseren FAQs: http://www.calvendo.de/index.cfm?&id=56 > Frage 7, 8 und 9

Bedenken Sie bitte zum einen, dass Bilder, die auf Papier gedruckt werden, weitaus höhere Auflösungs- und Qualitätsanforderungen erfüllen müssen als Fotos, die nur auf einem Handydisplay oder einem Computer-Bildschirm betrachtet werden.

Zum anderen sollten Sie bitte berücksichtigen, dass der Digitaldruck generell dazu neigt, die dunklen Anteile in den Bildern zu betonen. Deshalb ist es sinnvoll, die Helligkeit und Farbigkeit der Bilder vorab zu verstärken (durch Sättigung und Helligkeit bzw. Kontrast). Was an Ihrem Bildschirm noch wie Dunkelgrau aussehen mag, ist im Druck komplett Schwarz.

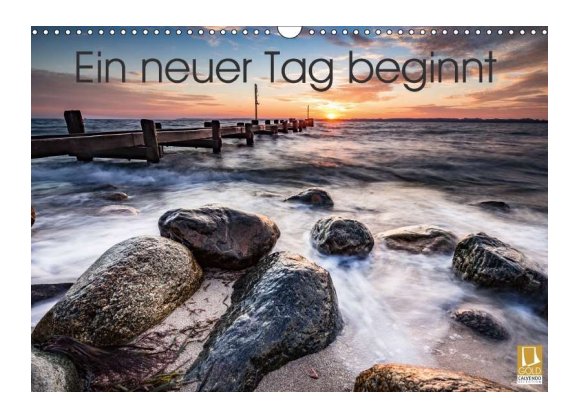

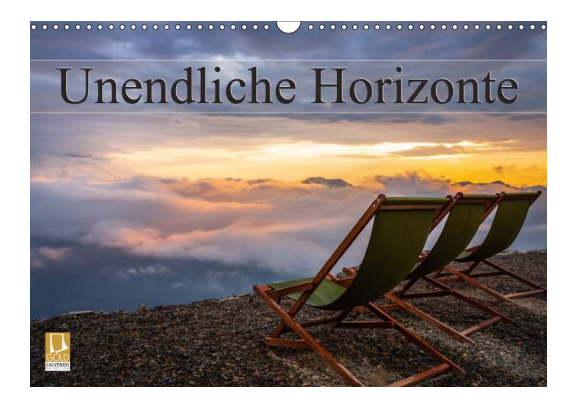

#### Schritt 3 – Bildupload

Gehen Sie nun in Ihrem Account in den Bereich MEINE BILDER. Hier können Sie links über den blauen Button "Bilder hochladen" Ihre eigenen Bilder in den CALVENDO-Editor hochladen.

Geben Sie zunächst Ihrer Bildsammlung einen aussagekräftigen Namen.

Drücken Sie auf den blauen Button "Jetzt hochladen!", klicken Sie unten links auf "Datei auswählen" und suchen Sie über das angebotene Menü die Bilder auf Ihrem Rechner.

Danach erscheint ein Menüfeld, in dem Ihre zum Upload bereitstehenden Bilder aufgelistet sind. Bestätigen Sie den Upload rechts unten über den Button "Datei hochladen". Der Upload beginnt. Bitte warten Sie bis der Upload erfolgreich beendet ist.

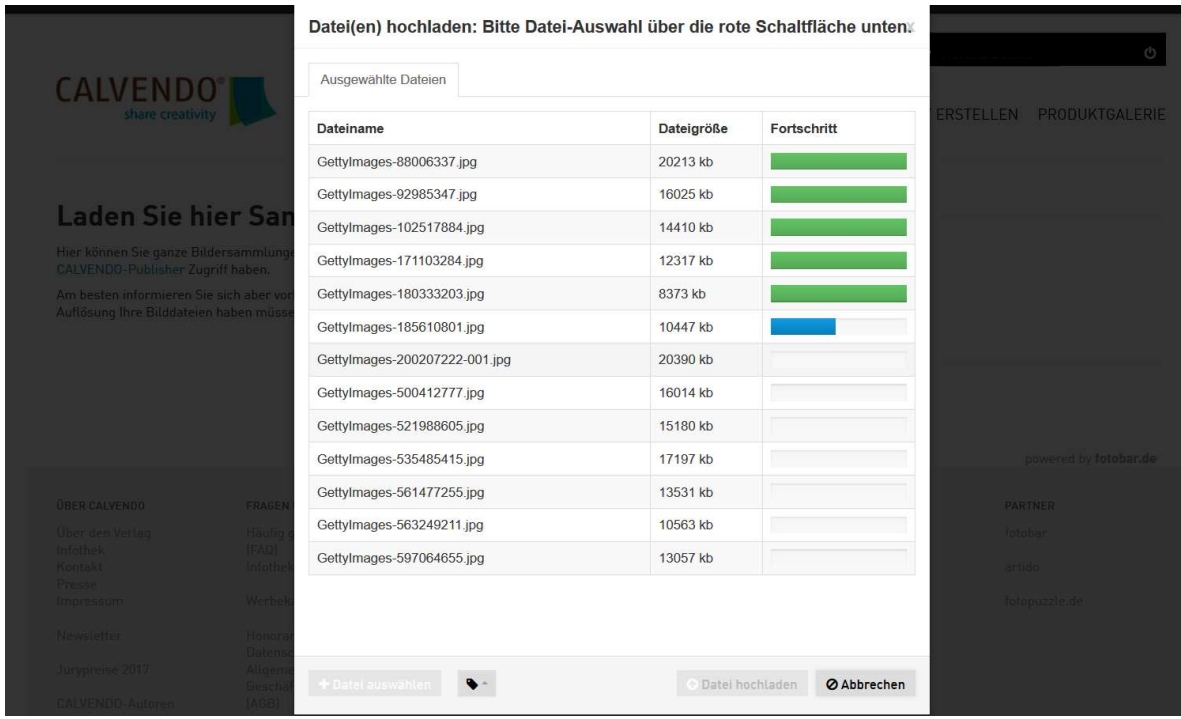

Falls Sie Probleme beim Bildupload haben, finden Sie hier einige Lösungsansätze: http://www.calvendo.de/index.cfm?&id=56 > Frage 10

### Schritt 4 – Projektart

Gehen Sie zurück in Ihren Account zu dem Menüpunkt PROJEKT ERSTELLEN oben rechts. Auf dieser Seite entscheiden Sie sich zum einen für ein Land, für das Sie veröffentlichen möchten, zum anderen wählen Sie die Projektart und die Feiertagsversion aus: z.B. Kalender, Hochformat bzw. Querformat, quadratischer Kalender usw.

Falls Sie Ihren Kalender ganz unabhängig, ohne den CALVENDO-Editor gestalten möchten, können Sie ein eigenes PDF hochladen und einreichen. Klicken Sie dazu auf der Seite PROJEKT ERSTELLEN auf den Button "Mit PDF starten" und folgen Sie schrittweise den Anweisungen. Detaillierte Informationen zum PDF-Upload finden Sie hier.

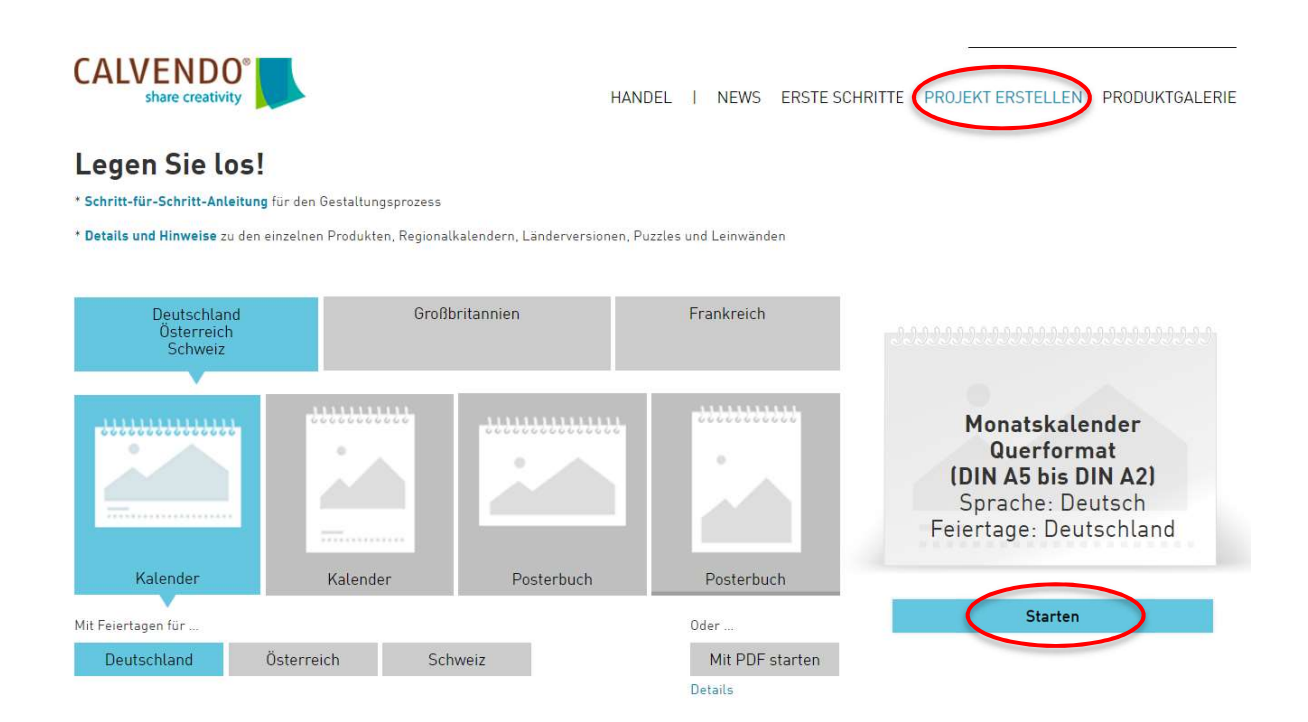

# Schritt 5 – Start und Einstellungen

Nachdem Sie rechts auf "Starten" geklickt haben, landen Sie in der Eingabemaske für ein neues Projekt und können sofort beginnen.

Vergeben Sie auf der linken Seite unter "Arbeitstitel" einen Namen für Ihr Projekt. Beachten Sie bitte auch die angeführten Tipps und Hinweise.

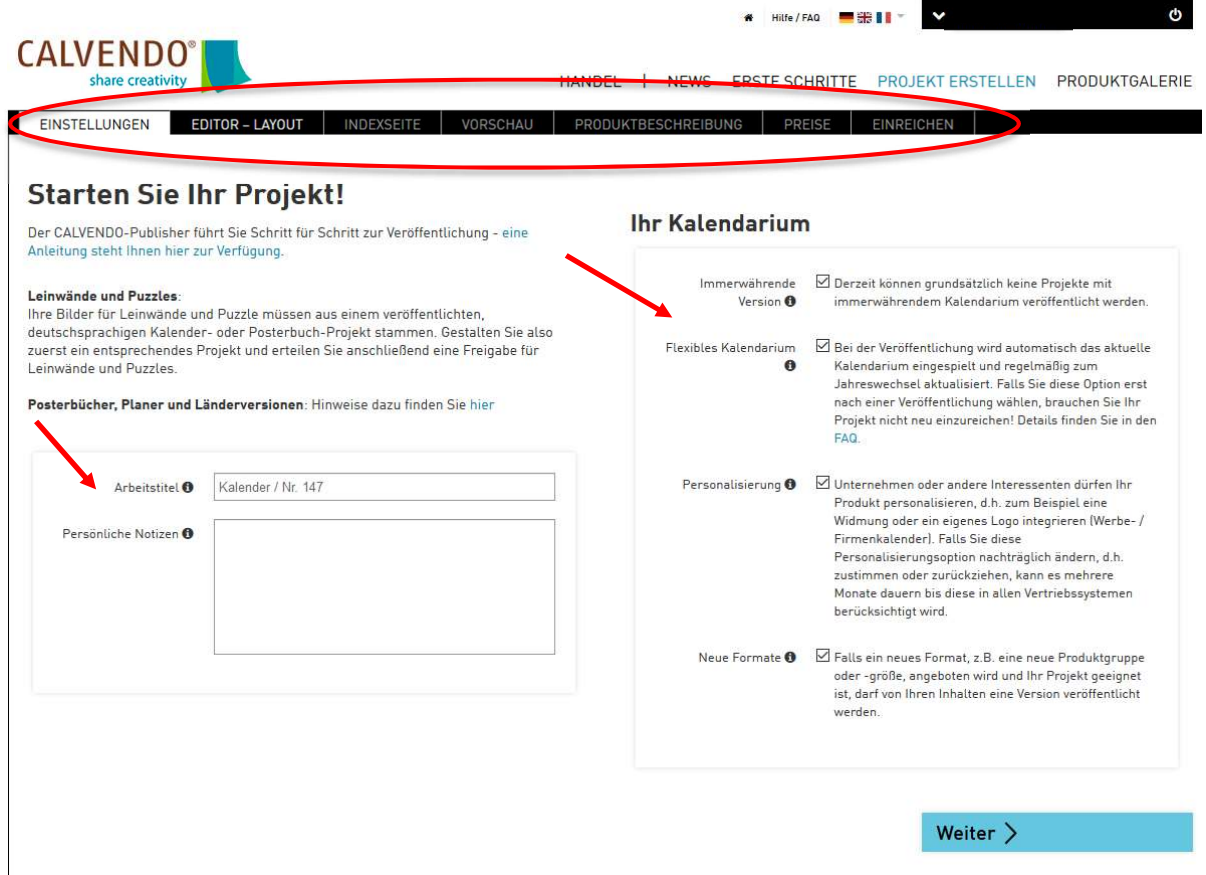

Auf der rechten Seite treffen Sie jeweils eine Entscheidung für die Optionen "flexibles Kalendarium", "Personalisierung" und "Neue Formate". Zugehörige Erläuterungen finden Sie direkt neben jeder Option.

An der oberen Kante unseres Editors sehen Sie verschiedene Reiter:

EINSTELLUNGEN, EDITOR-LAYOUT usw. Diese Reiter kennzeichnen die Arbeitsschritte, die Sie durchlaufen müssen, und helfen Ihnen bei der Orientierung in Ihrem Projekt.

Vergessen Sie bitte nicht, während der Projekterstellung regelmäßig unten rechts auf "Speichern" zu klicken.

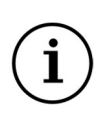

Informationen und Tipps zur Nutzung des Editors finden Sie in unseren FAQs im Bereich Publisher und Editor.

# Schritt 6 – Layout und Covergestaltung

Als nächstes wechseln Sie zu dem Reiter EDITOR-LAYOUT. Hier gestalten Sie Ihr Projekt.

Zur Orientierung:

- Am linken Rand des Publishers sehen Sie Aufklapp-Menüs, über die Sie die von Ihnen hochgeladenen Bilder und Sammlungen finden.
- In der rechten Randspalte stehen zahlreiche Werkzeuge und Hilfsmittel für die Gestaltung bereit.
- In der Mitte sehen Sie immer die aktuelle Kalender-Seite, die Sie gerade bearbeiten.

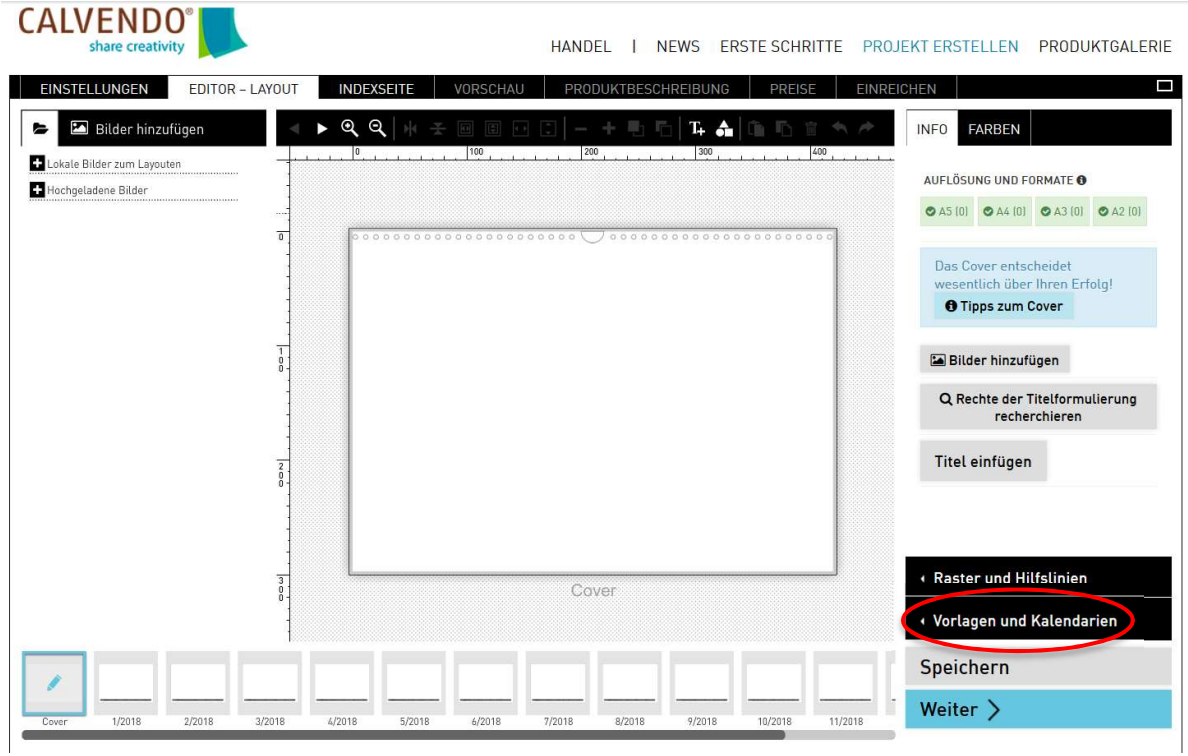

Sie können sich jetzt für ein Layout entscheiden. Unten rechts finden Sie im Bereich "Vorlagen und Kalendarien" zahlreiche, unterschiedliche "Design-Vorlagen mit Kalendarien" mit vorgefertigten Coverdesigns, Kalendarien und Schriften, die Sie jederzeit kostenlos für Ihre Kalender (Monatskalender, Planer und Geburtstagskalender) verwenden können.

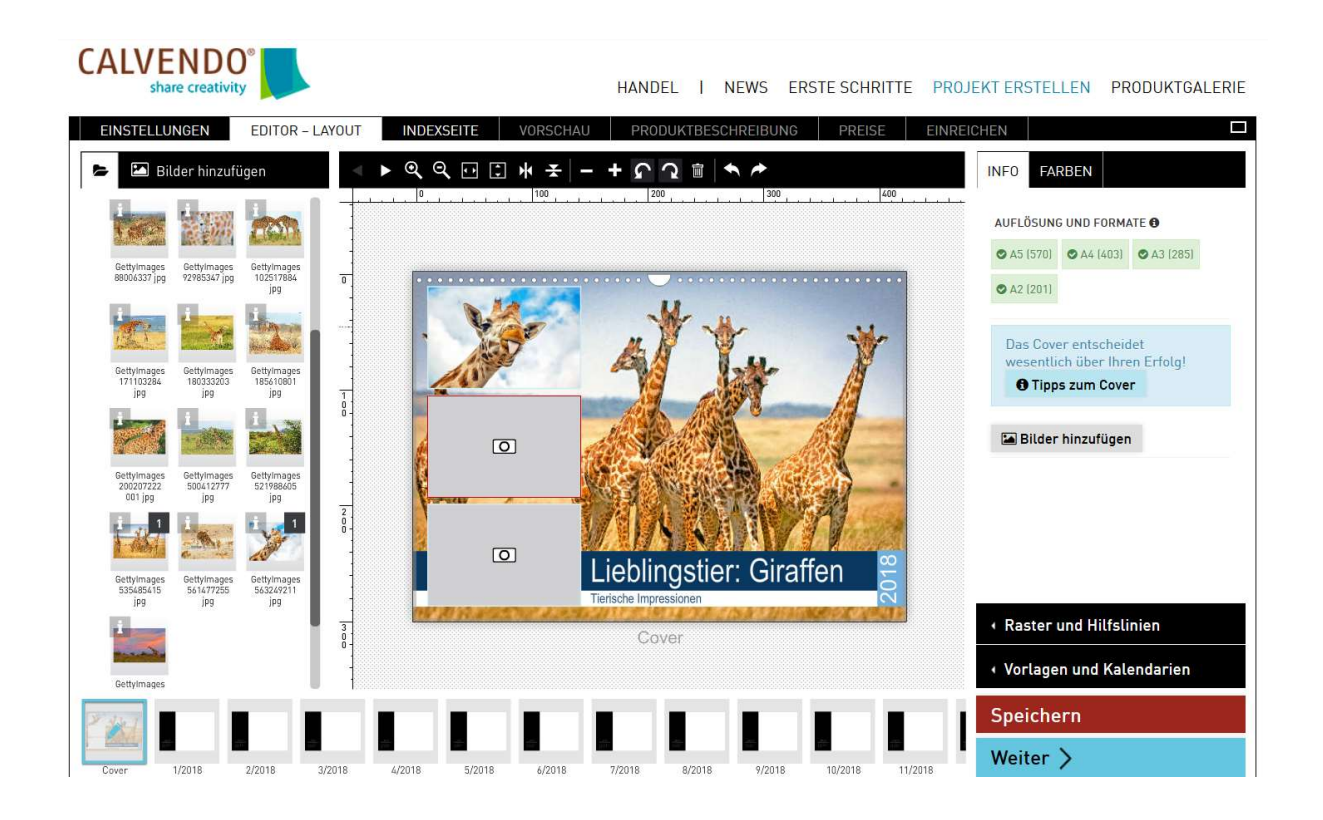

Alternativ wählen Sie die Option "Kalendarien ohne Design-Vorlagen" und legen Cover und Kalendarium eigenständig fest.

Das Cover können Sie auch ganz individuell in Ihrem eigenen Bildbearbeitungsprogramm erstellen, anschließend als einzelne jpeg-Datei hochladen und im Projekt integrieren.

Erstellen Sie ein ansprechendes Cover und wählen Sie einen aussagekräftigen, gut lesbaren Titel.

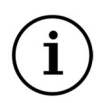

Eine kurze Schritt-für-Schritt-Anleitung für die Nutzung der kostenlosen Design-Vorlagen steht Ihnen hier zur Verfügung: Leitfaden

Das Cover entscheidet wesentlich über Ihren Verkaufserfolg und ist eines der wichtigsten Argumente, mit denen Sie Ihre Käufer überzeugen können. Nehmen Sie sich für die Gestaltung ausreichend Zeit und probieren Sie mehrere Motive, Schriften und Gestaltungselemente aus. Informationen und Tipps für die Covergestaltung finden Sie auf unserem Blog und in einem kostenlosen Video-Tutorial.

# Schritt 7 – Bildplatzierung

Ziehen Sie jetzt ein Bild aus der linken Randspalte (hochgeladene Bilder / Bildersammlungen) auf Ihre Layoutseite. Das Bild platziert sich automatisch auf die Seitenmitte.

Ziehen Sie nach und nach Ihre Bilder auf die einzelnen Layoutseiten bis der Kalender vollständig ausgefüllt ist. Sie können beispielsweise auch mehrere Bilder, Texte und Grafiken integrieren oder mit Collagen arbeiten.

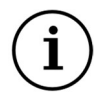

Informationen und Tipps zur Nutzung des Editors mit all seinen Funktionen und Möglichkeiten finden Sie in unseren FAQs im Bereich Publisher und Editor sowie auf unserem **Blog**.

Vermeiden Sie weiße Blitzer bei der Cover- und Kalenderblatt-Gestaltung und berücksichtigen Sie die im Editor angezeigten Lochungen am oberen Blattrand.

Achten Sie bei der Bildplatzierung auch darauf, dass sich unter einem Bild nicht aus Versehen ein zweites versteckt oder versehentlich ein verdecktes Textfeld integriert wurde. Löschen Sie alle überflüssigen Elemente über das Mülltonnen-Symbol in der oberen Menüzeile.

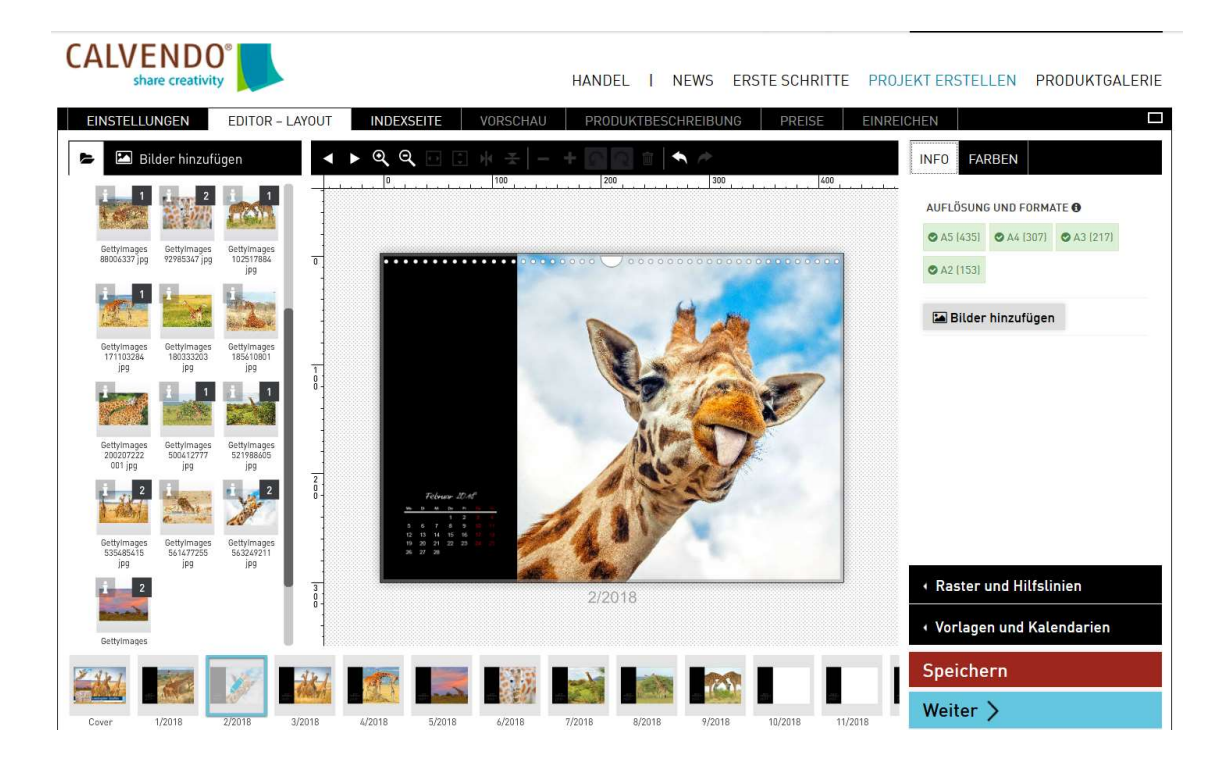

Ein Kalender ist ein Gesamtwerk und sollte "wie aus einem Guss" wirken bzw. immer einen deutlich erkennbaren "roten Faden" haben. Entscheidend sind Titelformulierung, Cover und Innenseiten, inklusive Kalendarium – sie müssen inhaltlich und gestalterisch gut aufeinander abgestimmt sein. Entwickeln Sie auch eine saisonale und inhaltliche Dramaturgie und achten Sie auf eine einheitliche Bildsprache.

Tipps und Hinweise für Ihren "roten Faden" finden Sie unter folgendem Link.

# Schritt 8 – Bildprüfung

L

Sobald Sie Ihr Projekt abspeichern, prüft unser Editor automatisch, ob alle Bilder richtig positioniert wurden. Dabei kann es passieren, dass am rechten Rand eine Warnmeldung mit einem roten Ausrufezeichen erscheint. Hier erhalten Sie sofort eine Information, welches Problem gelöst werden muss.

Folgen Sie bitte den Anweisungen und speichern Sie das Projekt erneut ab. Die rote Warnung sollte jetzt verschwunden sein.

Informationen zu den einzelnen Fehlercodes, die während des Gestaltungsprozesses auftreten können, finden Sie in unseren FAQs: http://www.calvendo.de/index.cfm?id=1027 > Frage 26

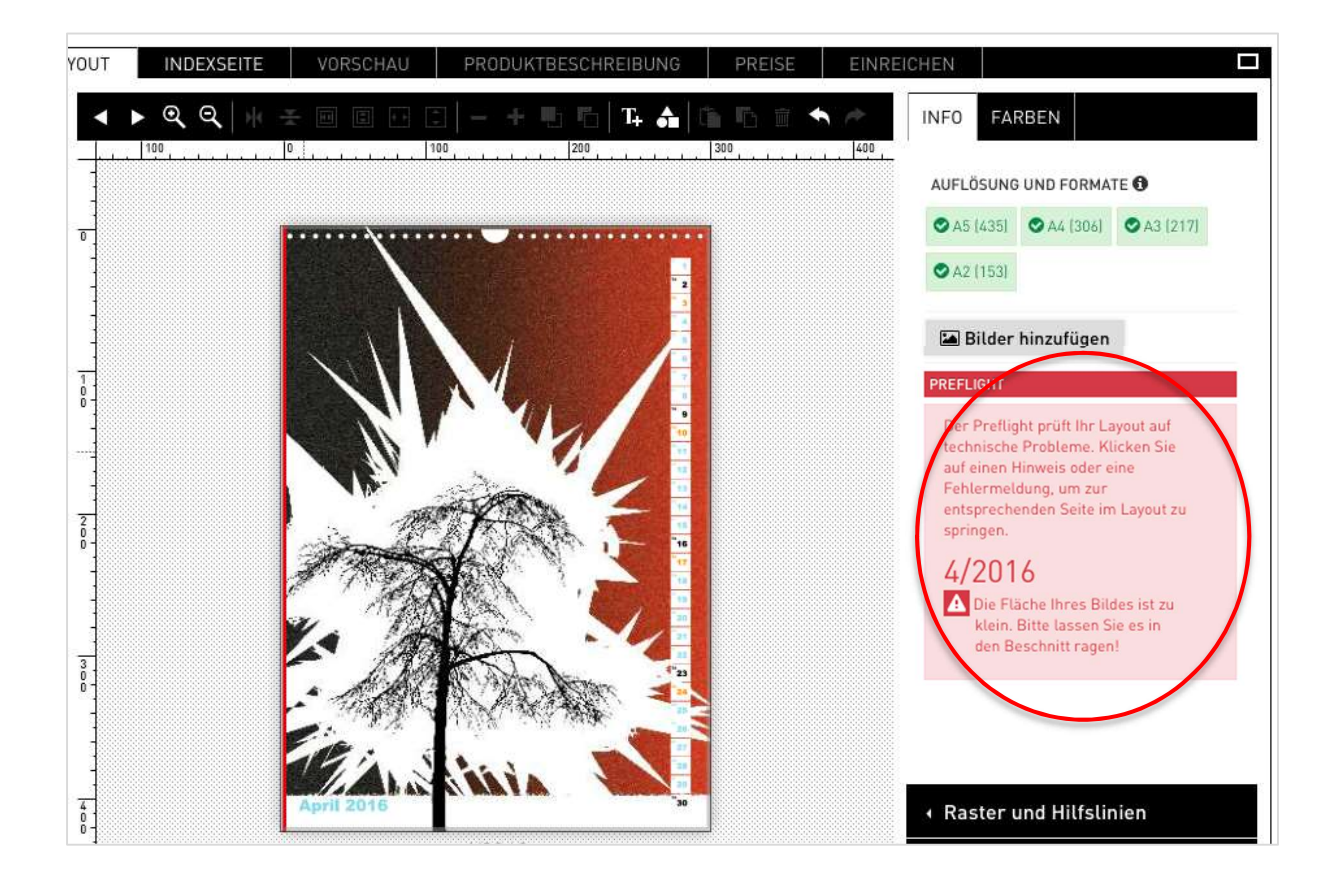

Ggf. werden rechts oben unter INFO und AUFLÖSUNG UND FORMATE nicht alle Formate grün angezeigt. In diesem Fall hat eines oder mehrere Bilder eine zu geringe Auflösung oder auf einem Kalenderblatt sind noch leere Textfelder oder überflüssige Elemente versteckt.

Klicken Sie rechts auf die rot markierten Format-Felder. Der Editor springt dann automatisch zu dem Blatt, das problematisch ist.

Bitte ersetzen Sie nacheinander alle Bilder, die eine zu geringe Auflösung haben und speichern Sie die Änderungen ab. Fahren Sie auch mit der Maus über die Seite und entfernen Sie die rot angezeigten leeren Textfelder und überflüssigen Elemente über das Mülltonnen-Symbol.

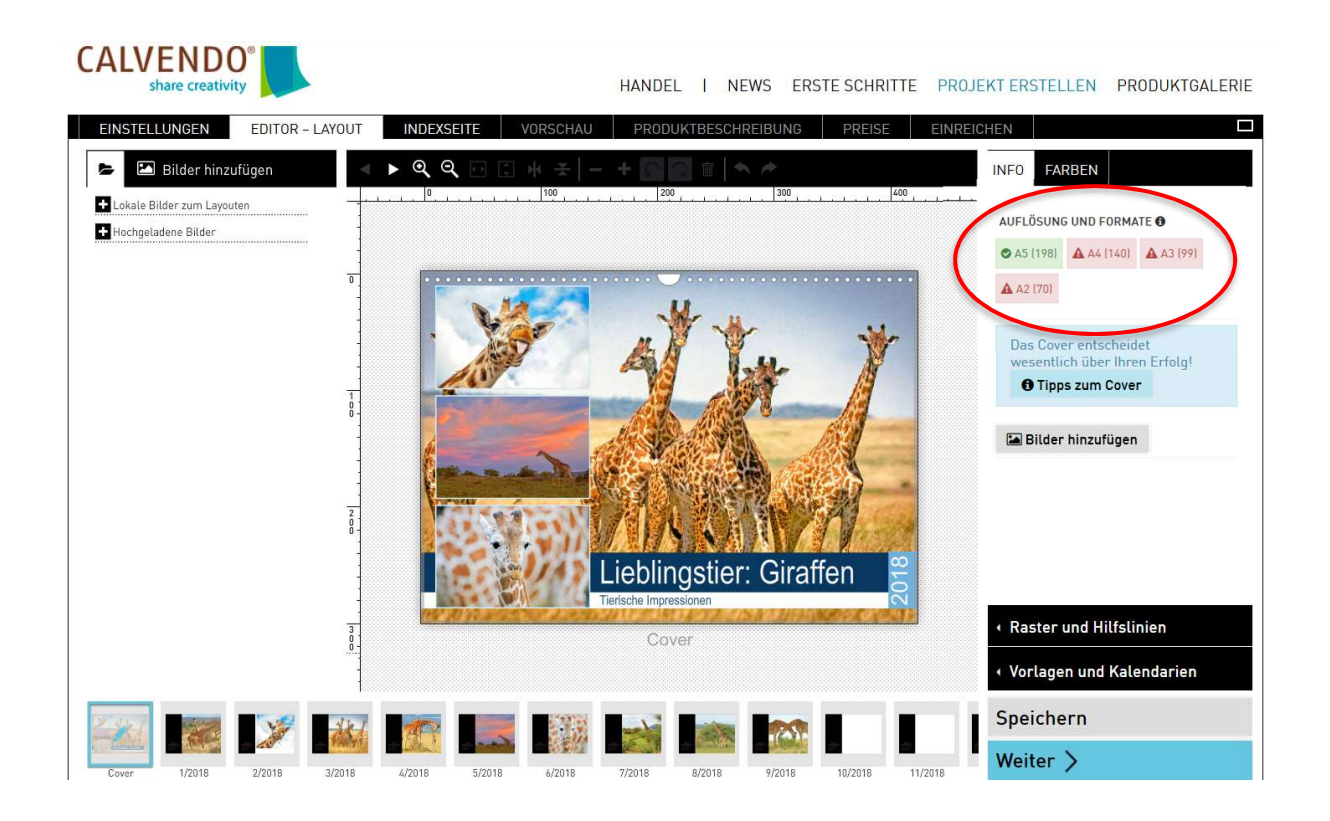

Bitte beachten Sie, dass Sie jedes Projekt mindestens in den beiden Formaten A5 und A4 <sup>1</sup> anbieten können müssen. Manchmal liegt es nur an einem oder zwei Bildern, dass das Format A4 (oder größere Formate) nicht erreicht wird. Die Vorgaben für die Formate und Auflösungen finden Sie hier: http://www.calvendo.de/index.cfm?id=56 > Frage 7, 8 und 9

# Schritt 9 – Kalendarium

Sofern Sie sich nicht für eine fertige Design-Vorlage entschieden haben, sollten Sie jetzt ein Kalendarium wählen, das zu Ihren Bildern passt. Dazu klicken Sie rechts unten auf den Reiter "Vorlagen und Kalendarien".

In dem sich öffnenden Fenster können Sie aus einer Vielzahl von Kalendarien eines auswählen, das Ihnen am besten gefällt. Probieren Sie verschiedene Kalendarien aus – die erste Variante muss nicht die beste sein!

Das gewählte Kalendarium wird immer sofort auf alle Layout-Seiten übertragen.

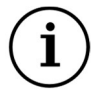

In einem YouTube-Tutorial stellen wir Ihnen zahlreiche Tipps zum Thema Kalendarium zur Verfügung.

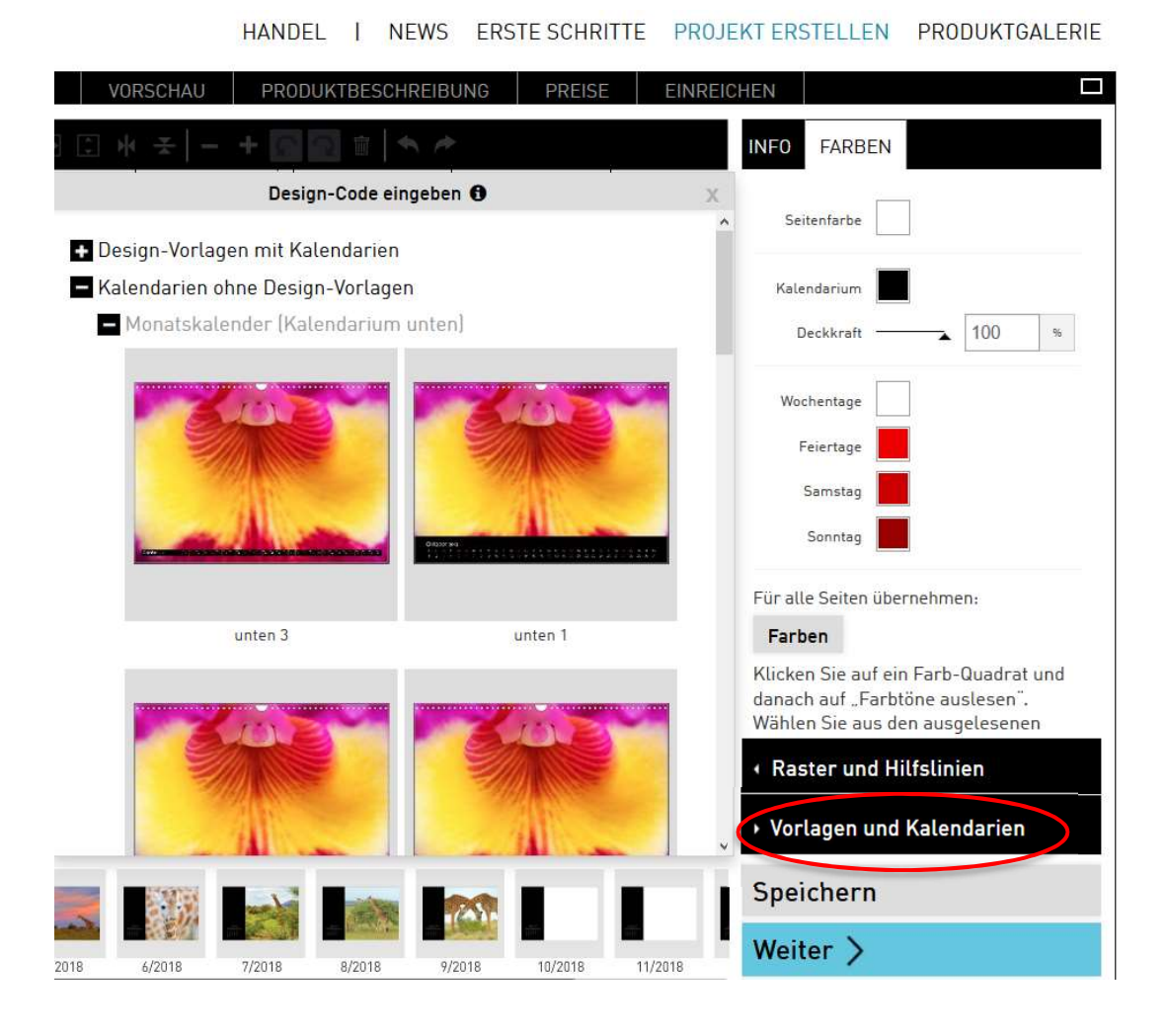

## Schritt 10 – Farben

Als nächstes wählen Sie für Ihr Kalendarium die passenden Farben, egal ob Sie mit oder ohne Design-Vorlage arbeiten. Legen Sie jeweils die Farbe für die Seite, das Kalendarium, die Feierund Wochentage sowie das Wochenende fest. Probieren Sie mehrere Varianten aus!

Dazu klicken Sie rechts oben in der Randspalte auf den Reiter FARBEN und anschließend jeweils auf die Farbquadrate. Sie können aus den vielen vorgegebenen und ausgelesenen Farben eine auswählen oder auch eine neue Farbe anlegen.

Außerdem können Sie die Deckkraft des Kalendariums anpassen. Einen schönen Effekt erzielen Sie zum Beispiel, wenn das Kalendarium leicht durchsichtig ist (Transparenz).

Die Farben stellen Sie zunächst nur für die angewählte Seite ein. Je nach Motiv und Kalenderaufbau bietet es sich häufig an, für jedes Kalenderblatt eigene Farben zu wählen. Wenn Sie dennoch nur eine einzelne Farbe für alle Kalenderblätter gleichzeitig festlegen möchten, klicken Sie rechts auf den Button "Für alle Seiten übernehmen: Farben". Speichern nicht vergessen!

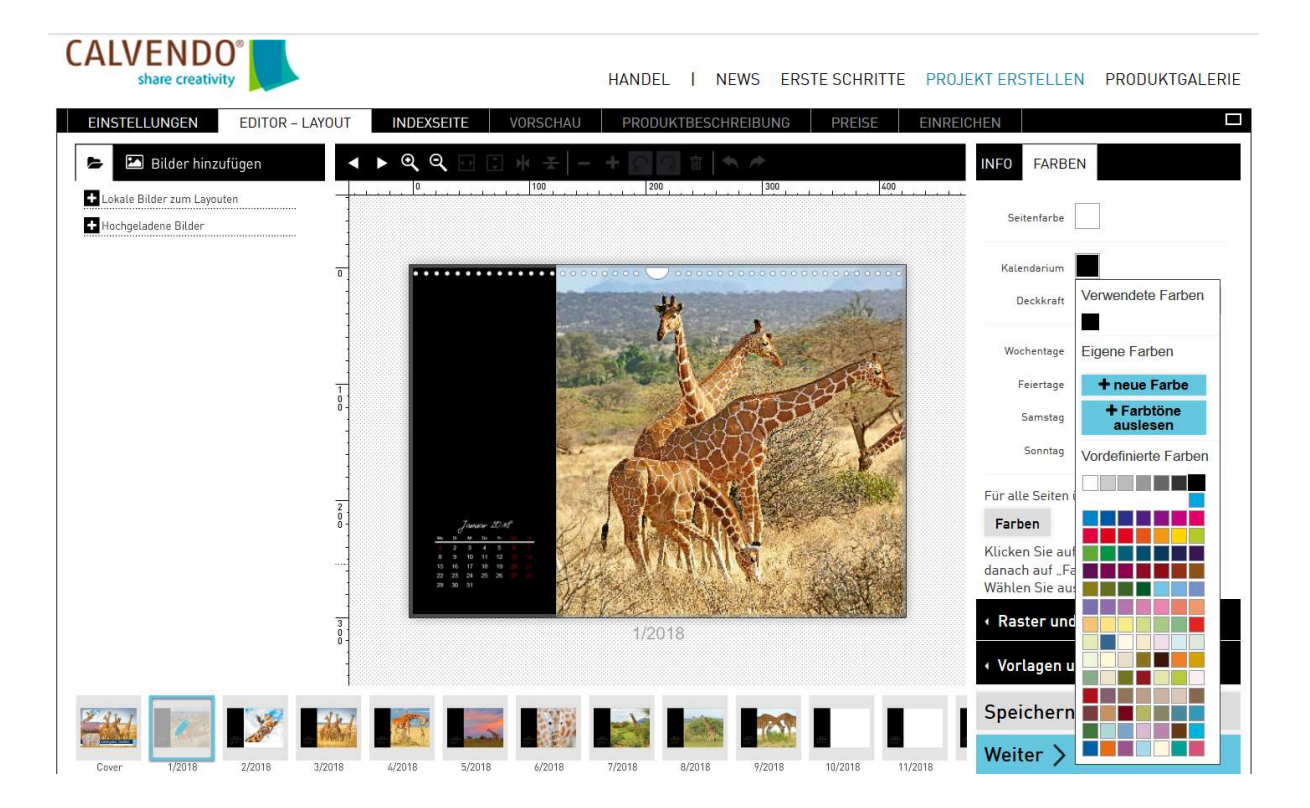

# Schritt 11 – Indexseite

Wechseln sie nun zu dem Reiter INDEXSEITE.

Diese Seite wird von CALVENDO weitgehend automatisch erstellt und enthält die rechtlichen Hinweise, die Preisangaben und die Handelscodes.

Auf der Indexseite haben Sie die folgenden Gestaltungsmöglichkeiten:

- Legen Sie fest, ob die Rückseite ein Bild von Ihnen enthalten soll oder nicht. Klicken Sie dazu auf den Reiter "Indexseiten (Vorlagen)" und entscheiden Sie sich für oder gegen ein Porträt. Falls Sie sich für ein Porträt entscheiden, laden Sie das entsprechende Foto über die Option "Porträt: Bild auswählen" hoch.
- Legen Sie jeweils über die Farb-Quadrate die Seiten- und Schriftfarbe fest. Achten Sie auf eine gute Lesbarkeit.
- Geben Sie Ihre Copyrights im Feld "Urheber" ein, tragen Sie den Titel Ihres Kalenders ein und verfassen Sie für jedes Ihrer Bilder noch eine aussagekräftige Bildunterschrift.
- In dem Feld "Über mich" können Sie eine kleine Selbstpräsentation integrieren.

In einem YouTube-Tutorial geben wir Ihnen Tipps zum Thema Bildunterschriften (ca. ab Minute 5:50).

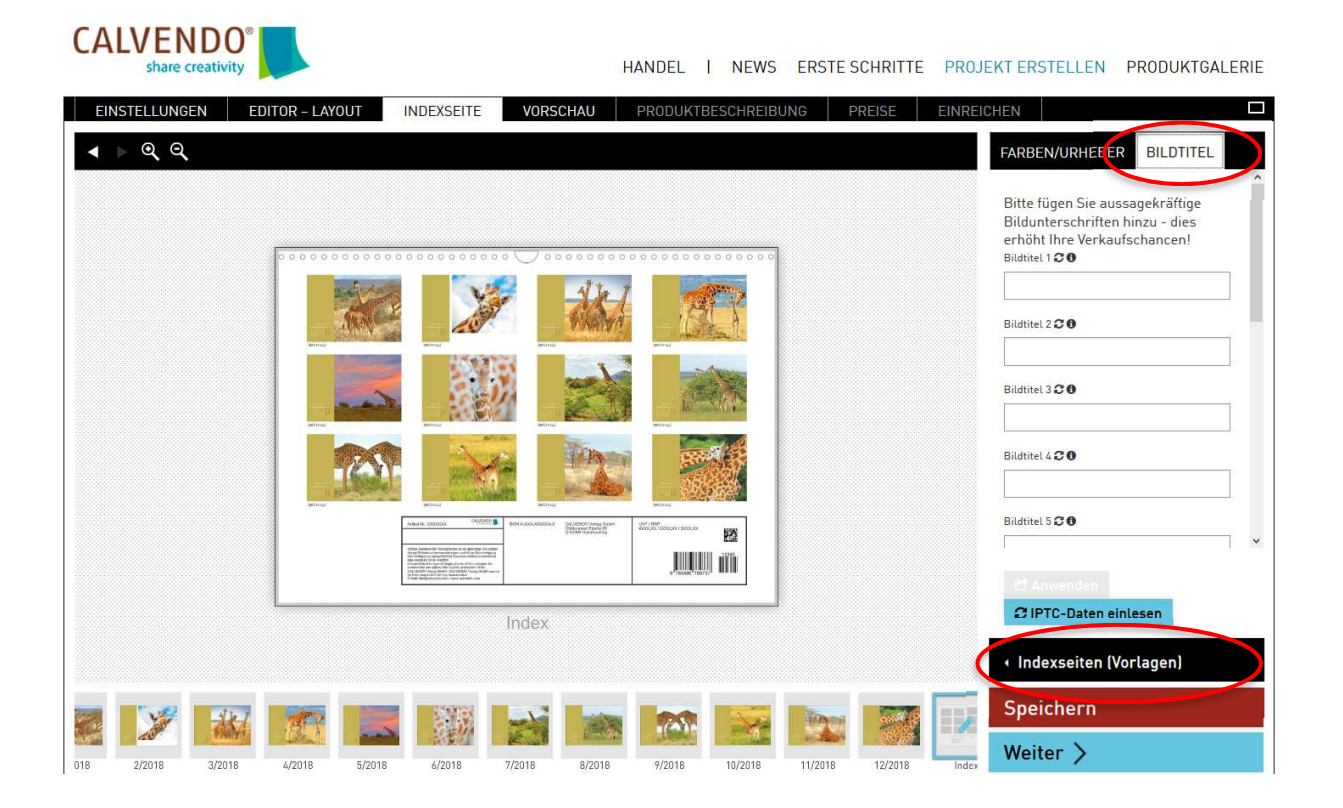

# Schritt 12 – Vorschau und Kontrolle

Die Seite VORSCHAU dient Ihrer persönlichen Kontrolle.

Bitte erzeugen Sie vor jeder Neu- und Wieder-Einreichung immer ein neues Vorschau-PDF und kontrollieren Sie in diesem alle Daten und Änderungen. Prüfen Sie dabei bitte auch die Farbgebung.

Wenn Sie noch etwas ändern oder anpassen möchten, gehen Sie zurück in den Editor, speichern die Änderungen ab, und erzeugen erneut ein Vorschau-PDF.

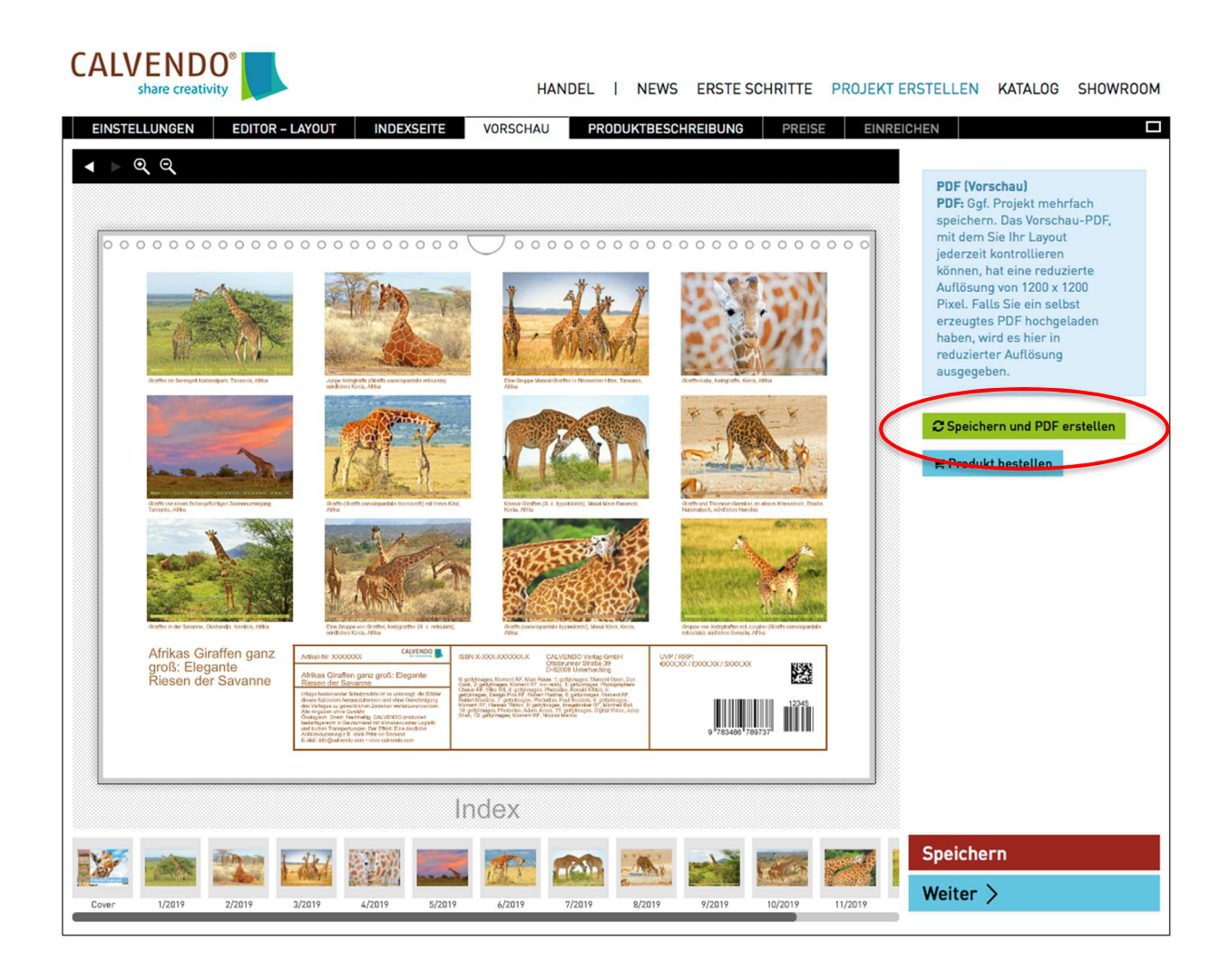

## Schritt 13 – Produktbeschreibung

Die Bedeutung der Seite PRODUKTBESCHREIBUNG wird im Erstellungsprozess leider oft unterschätzt. Neben dem Layout sind Ihre Angaben in diesen Textfeldern äußerst entscheidend für den Verkaufserfolg. Die (Online-)Händler verwenden später den Titel, die Kurzbeschreibung, den Werbetext und die Schlagwörter für ihre Verkaufspräsentation.

Deshalb sollten Sie sich beim Erstellen der Texte genug Zeit nehmen und akribisch vorgehen. Achten Sie auch auf eine schlüssige Kategorisierung.

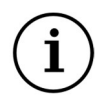

Damit aus Ihren Projekten erfolgreich verkaufbare Produkte werden, brauchen Sie eine überzeugende Produktbeschreibung. Wertvolle Tipps und Anleitungen finden Sie hier.

Zu Ihrer eigenen Sicherheit: Nehmen Sie die Rechterecherche bitte besonders ernst und prüfen Sie ausführlich die Titel- und Markenrechte.

Hilfestellungen und Tipps zum Thema Nutzungsbedingungen und Recht finden Sie direkt im Editor sowie in unseren FAQs. Ihre Ergebnisse dokumentieren Sie auf der letzten Seite kurz vor der Projekteinreichung.

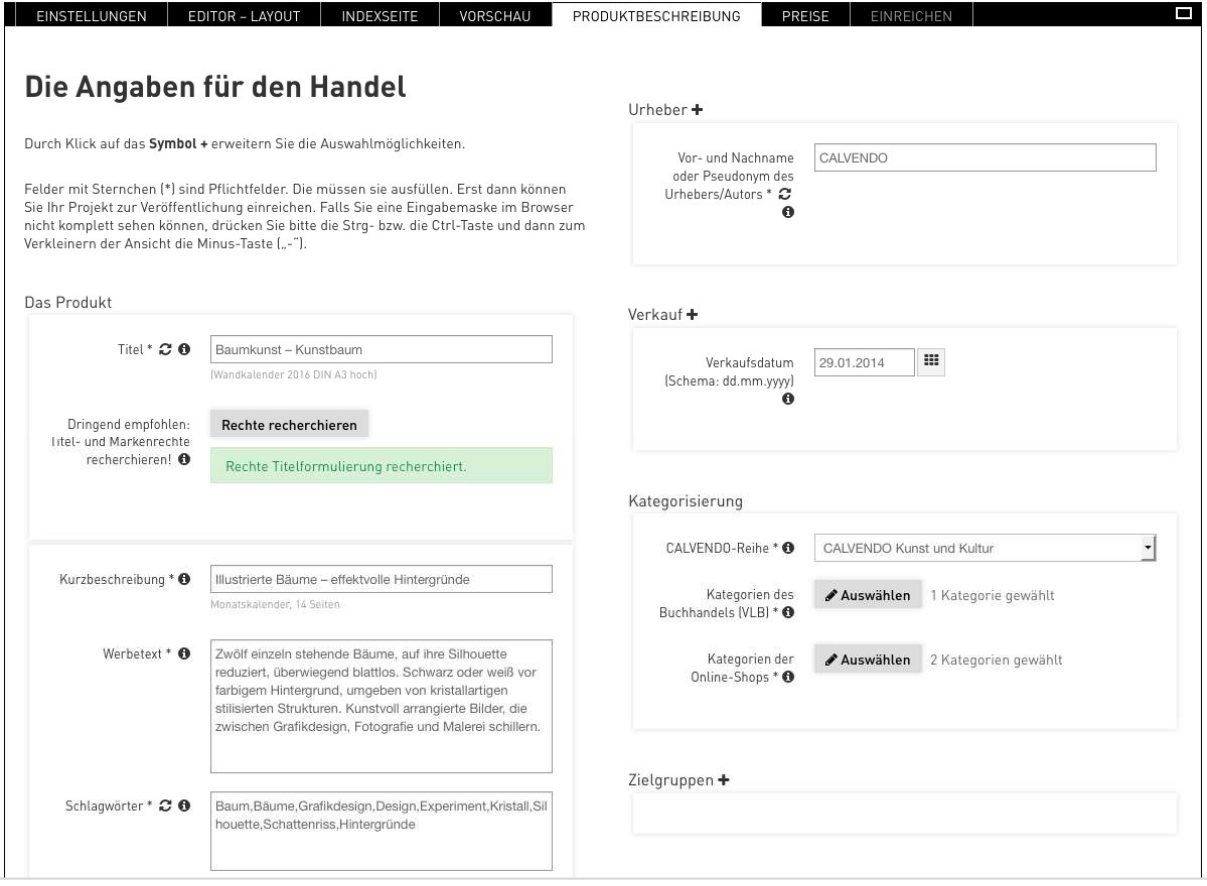

### Schritt 14 – Preise

Auf der PREISE-Seite können Sie den von Ihnen gewünschten Verkaufspreis einstellen und sich über den Honorar-Rechner auch gleich eine Prognose anzeigen lassen. Die Mindestpreise sind vorgegeben und können nicht unterschritten werden.

Setzen Sie jeweils links bei allen Formaten ein Häkchen, die veröffentlicht werden sollen. Haben Ihre Bilder für ein Format eine zu geringe Auflösung, können die entsprechenden Formate hier nicht angewählt werden. Bild-Korrekturen nehmen Sie im Reiter EDITOR-LAYOUT vor (siehe Schritt 2 und 8 dieser Anleitung).

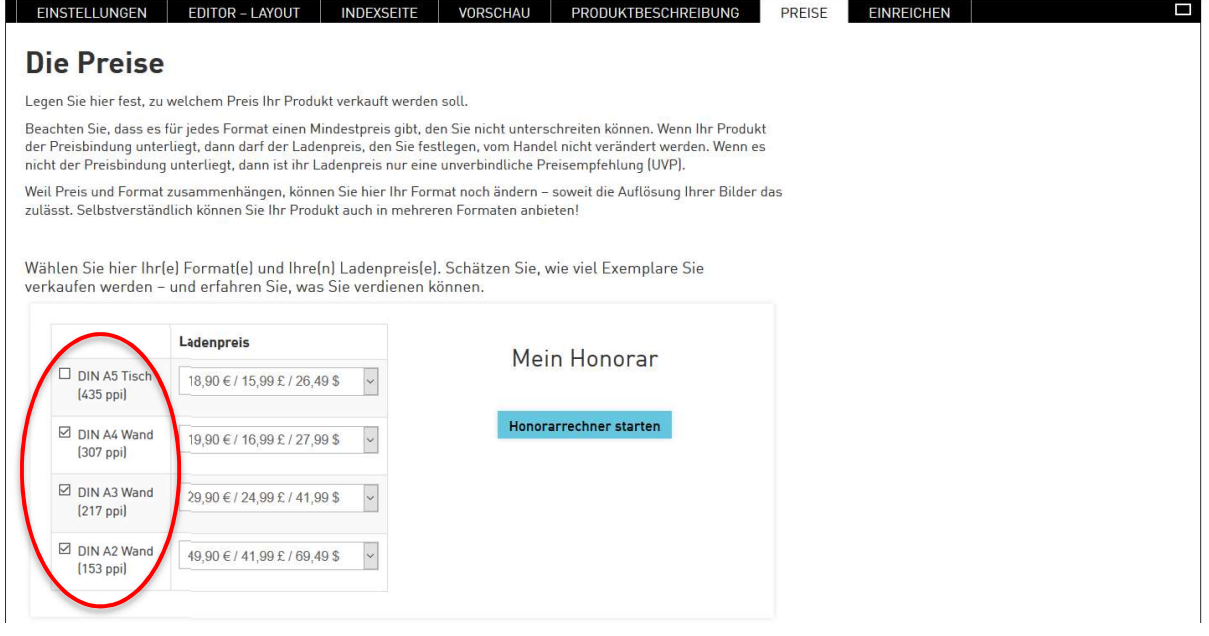

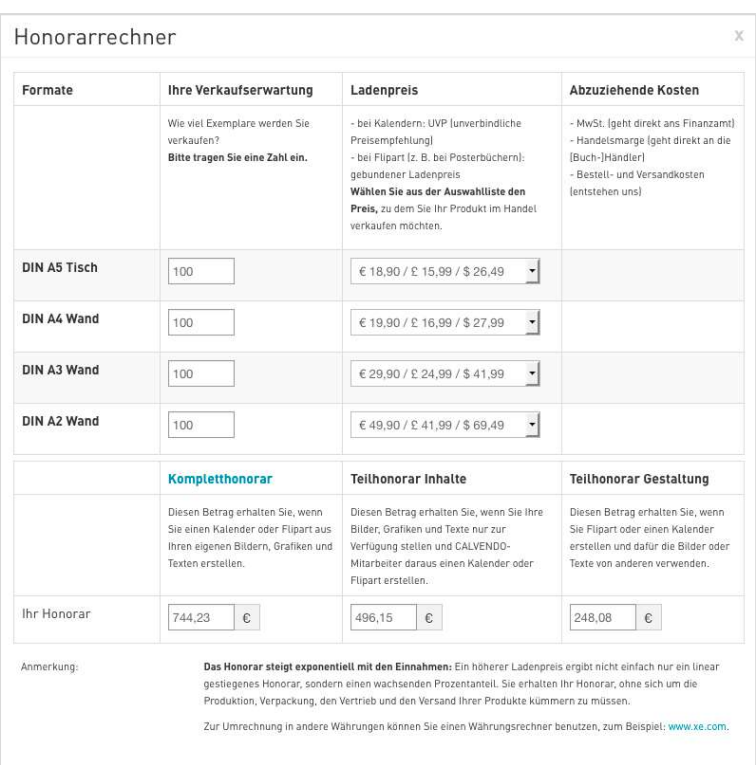

# Schritt 15 – Rechtliches

Nun haben Sie es fast geschafft.

Unter dem Reiter EINREICHEN sehen Sie auf der rechten Seite den CALVENDO-Verlagsvertrag. Dieser Vertrag regelt für jedes Projekt die Geschäftsbeziehung zwischen Ihnen und dem Verlag.

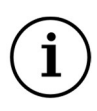

Ganz wichtig: Bevor Sie ein Projekt veröffentlichen möchten, sollten Sie ganz sicher sein, dass die Titelschutz-, Persönlichkeits- und Markenrechte Ihrer Bildinhalte und Ihrer Texte bei Ihnen liegen. Das müssen Sie uns garantieren. Die rechtlichen Konsequenzen einer Klage können schlimme finanzielle Folgen für Sie haben.

Stimmen Sie auf der linken Seite aktiv dem Verlagsvertrag, unseren AGB und der Datenschutzerklärung zu und versichern Sie rechtswirksam, dass Sie sämtliche Rechte zur Veröffentlichung besitzen und keine Rechte Dritter verletzen. Dokumentieren Sie hier die Ergebnisse Ihrer Rechterecherche und laden Sie alle Nachweise hoch.

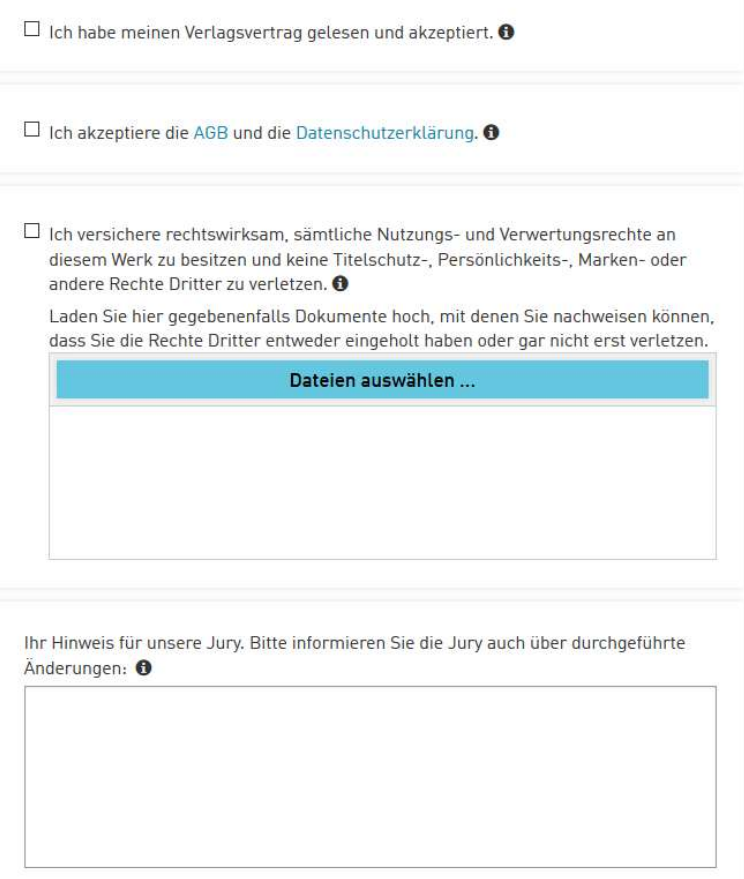

Wenn Sie unserer Jury noch eine Nachricht zukommen lassen möchten, finden Sie hier ein Eingabefeld "Ihr Hinweis für unsere Jury". Dies ist der einzige Weg für Ihre Kommunikation mit der Jury – nutzen Sie das Feld daher auch, um die Jury zum Beispiel über den Grund einer erneuten Projekteinreichung zu informieren. Dies erspart Ihnen Rückfragen oder mögliche Ablehnungen.

### Schritt 16 – Einreichung bei der Jury

Klicken Sie jetzt rechts unten auf den blauen Button "Einreichen". Die erfolgreiche Einreichung wird Ihnen direkt am Bildschirm bestätigt.

#### Sie haben es geschafft!

# **CALVENDO**

HANDEL | NEWS ERSTE SCHRITTE PROJEKT ERSTELLEN PRODUKTGALERIE

#### **Vielen Dank!**

Sie haben Ihr Projekt erfolgreich eingereicht. Als nächstes wird es von unserer Jury geprüft.<br>**Die Bearbeitungszeit beträgt mindestens fünf Werktage.** 

Die Jury bearbeitet die Projekte nacheinander. Dabei ist nicht absehbar, wie lange die Bearbeitung eines einzelnen Projektes dauert. Jedes Projekt soll schließlich di Bearbeitungszeit bekommen, die ihm zusteht. Sie werden eine Nachricht erhalten, sobald The Projekt an der Reihe war

#### Veröffentlichen Sie Leinwände und Puzzles!

Sie können noch mehr Produktarten und -formate veröffentlichen, die Ihren Namen tragen Sie wonnen noch mein Froduktatien und Floringere veronentwichen, ute intent warmen utagen.<br>Puzzles und hochwertige Foto-Leinwände, sogenannte "SPP". Die Abkürzung steht für<br>"single page products", d.h. einseitig bedruckte, veröffentlichen, sondern auch über den internationalen Handel verkaufen.

#### Wählen Sie jetzt rechts aus, welche Einzelbilder Sie der Jury für die

SPP-Veröffentlichung anbieten möchten. Sere verorientustumig anieteter moetnen.<br>Nach Freigabe Ihres soeben eingereichten Projekts teilt Ihnen die Jury mit, welche Bilder<br>davon auch als Leinwände und/oder Puzzle auf den Markt kommen können.

Natürlich bleiben die Bildrechte weiter bei Ihnen und Sie erhalten ein Verkaufshonora (siehe Honorartabelle)

Zögern Sie daher nicht und machen Sie gleich mehr aus Ihren Bildern.

Zur Bildauswahl für weitere Produkte:

#### JA, ich will mehr aus meinen Bildern machen.

Klicken Sie dazu auf die verfügbaren Einzelbilder, die Sie als Leinwand und/oder Puzzle veröffentlichen möchten. Oder reichen Sie mit nur einem Klick alle möglichen Bilder esammelt bei der Jury ein und stimmen Sie einmal - bei der ersten Einreichung - der gesammett bei der Jur<br>SPP-Vereinbarung zu.

Treffen Sie hier direkt eine Entscheidung und bieten Sie der Jury die Ihrer Meinung nach geeigneten Einzelbilder für Leinwände und Puzzles an.<br>Die Jury wird Ihnen dazu eine Rückmeldung geben.

Treffen Sie an dieser Stelle keine Entscheidung, wird dies negativ bewertet, d.h. Sie möchten aus diesem Projekt keine Einzelbilder als SPP anbieten. Nachträglich kann diese Entscheidung nicht revidiert werden.

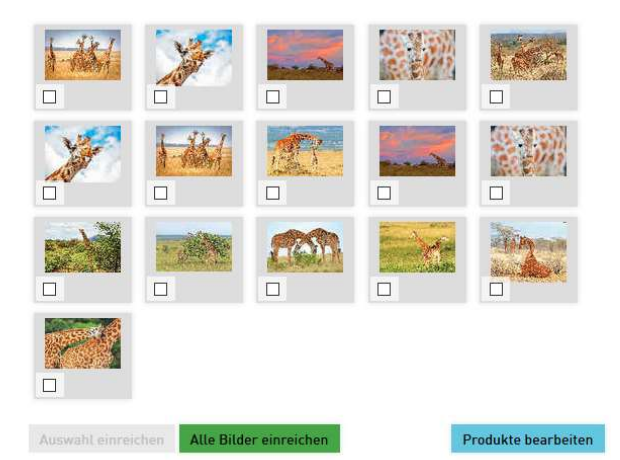

#### Schritt 17 – Entscheidung für/gegen Puzzle und Leinwände (SPP)

Auf der rechten Seite können Sie noch entscheiden, welche Einzelbilder aus Ihrem Projekt als Leinwand oder Puzzle (genannt SPP = single page products) veröffentlicht werden sollen. Treffen Sie unbedingt jetzt eine Entscheidung und reichen Sie entweder alle oder eine Auswahl an Bildern ein. Eine spätere Entscheidung ist leider nicht möglich bzw. eine Nicht-Entscheidung entspricht einer unwiderruflichen Nicht-Publizierung.

Innerhalb von fünf bis zehn Werktagen bekommen Sie per Mail eine Rückmeldung von unserer Jury, die nicht nur Ihren Kalender, sondern auch Ihre Einzelbilder hinsichtlich einer Leinwandund/oder Puzzle-Eignung begutachten wird. Sie prüft Ihr Projekt nach einem umfangreichen Kriterienkatalog und bewertet Ihr Werk im Rahmen der rechtlichen Bestimmungen sowie nach Qualität und künstlerischem Ausdruck.

Sie erhalten viele hilfreiche Tipps und Ratschläge und haben zweimal die Möglichkeit, Ihr Projekt anzupassen.

Produkte, die unsere Jury zur Veröffentlichung frei gegeben hat, erhalten eine ISBN und das CALVENDO-Logo. Wir tragen sie in die offiziellen Referenzdatenbanken des Buchhandels ein: deutschsprachige Produkte in das Verzeichnis lieferbarer Bücher (VLB), englischsprachige Produkte in die Datenbank Nielsen BookData und französischsprachige Produkte kommen in den Katalog von Sodis.

Dann steht einem Verkauf nichts mehr im Wege und Ihr Produkt kann sowohl online als auch im stationären Buchhandel einfach und unkompliziert bestellt werden.

So einfach können Sie Self Publisher werden, wie zahlreiche andere Kreativschaffende auch.

Wir wünschen Ihnen viel Spaß und Erfolg und sind auf Ihre Einreichungen gespannt! Ihr CALVENDO-Team

#### CALVENDO Verlag GmbH

Ottobrunner Straße 39 82008 Unterhaching

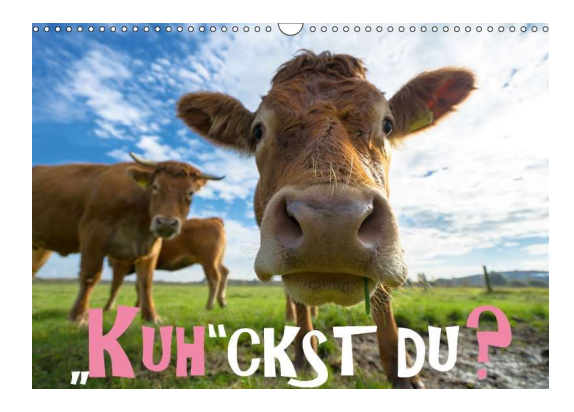

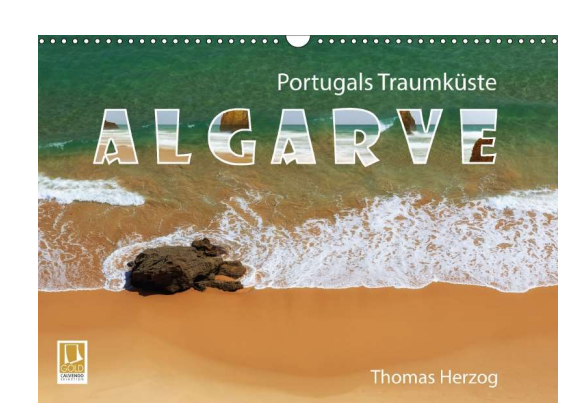

# Wichtige Informationsquellen

Wenn Sie technische Fragen haben, dann informieren Sie sich dazu am besten in unseren sehr ausführlichen FAQ auf unserer Website und in unserer Infothek.

Falls Sie dort keine Antwort finden sollten, schreiben Sie bitte – mit Angabe Ihres Projekttitels und der Projektnummer – an den CALVENDO-Support: de@support.calvendo.com.

#### Nützliche Links

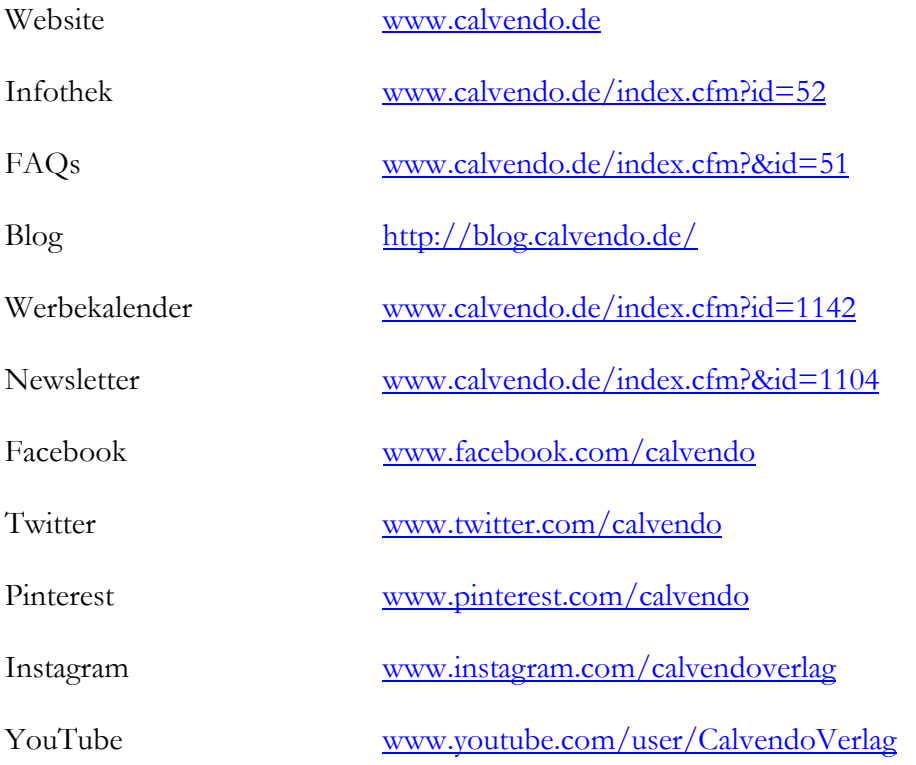

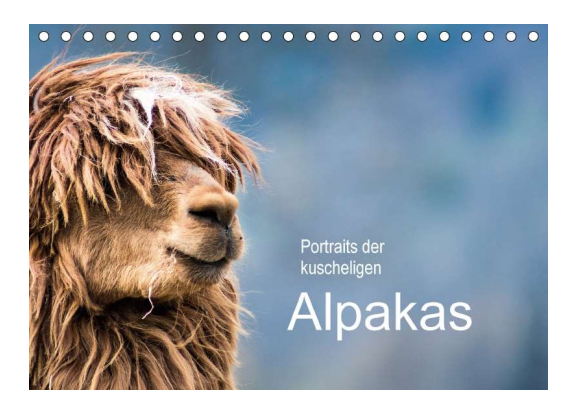

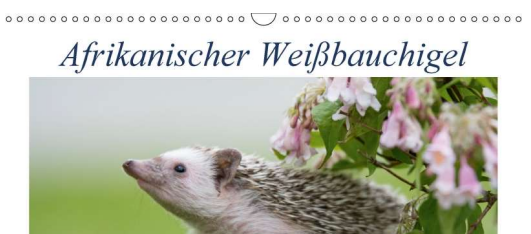

Ein besonderes Haustier<br>2018